## Időpontfoglalás a Tanulmányi Osztályra – Hweb

A PPKE BTK Tanulmányi Osztálya lehetőséget biztosít arra, hogy a hallgatók várakozás nélkül, előzetes időpontfoglalással intézhessék azon tanulmányi ügyeiket, amelyekhez személyes találkozás szükséges. Erre az időpontfoglalásra a Neptun *Konzultáció* funkcióját használjuk.

## Listázás

A Hallgatói Weben [\(https://neptun.ppke.hu/\)](https://neptun.ppke.hu/) a *Tanulmányok – Konzultációk* menüpontra lépve, a Konzultáció típusánál az IDŐPONTFOGLALÁST legördítve listázhatjuk az időpontfoglalásként kiírt konzultációkat. A megfelelő félévet legördítve szűkíthetjük a megjelenő elemek számát.

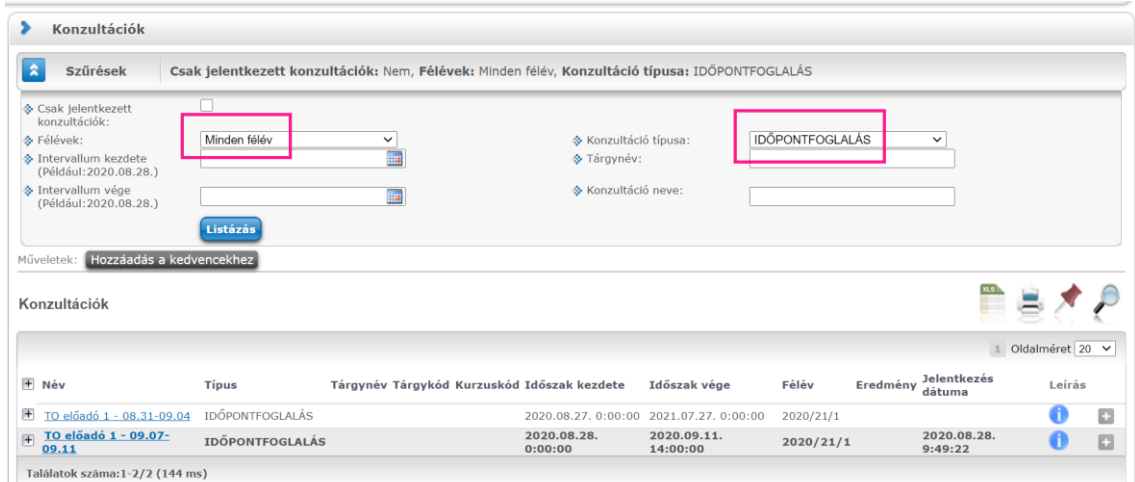

A megjelenő konzultációs sorok Név mezője ad tájékoztatást, hogy melyik TO ügyintézőhöz és milyen időszakban lehet az adott konzultációra kattintva időpontot foglalni.

Egy időszak várhatóan 3-5 napot foglal magában, azon belül egyetlen alkalomra lehet jelentkezni. Ha máskor is konzultálnia kell a TO ügyintézőjével, akkor egy másik konzultációs sorban (időszakban) tudja ezt megtenni, mindig csak a saját ügyintézőjéhez.

A Leírás mező ikonjára állva részletesebb információt kaphatunk, amennyiben az ügyintéző adott meg ilyen információt.

Egy ügyintézőhöz több sor/konzultáció is létezhet (vélhetően különböző időszakokra). A hallgató csak azon időpontfoglalási lehetőségeket látja, ahol érintett lehet, tehát ahol a saját képzéséhez rendelt tanulmányi ügyintézője tudja fogadni.

Az Időszak kezdete és vége mezők itt csak azt jelentik, hogy milyen intervallumban működik a foglalási lehetőség, nem azt, hogy mikorra lehet foglalni!

A karok maguk határozzák meg, hogy milyen hosszú konzultációs időszakokat határoznak meg (3-5 nap), és ezen belül milyen – negyedórás, félórás stb. – időpontokat adnak meg. Minden egyes időponthoz beállítják, hogy oda maximum hány hallgató jelentkezhet. Az ügyintézők látják a jelentkezés pontos idejét, ez alapján fogják behívni az adott időpontra bejelentkezett hallgatókat.

Ha egy adott időpontfoglalási intervallumban már jelentkeztünk egy alkalomhoz, akkor az adott sort kivastagított betűtípussal látjuk.

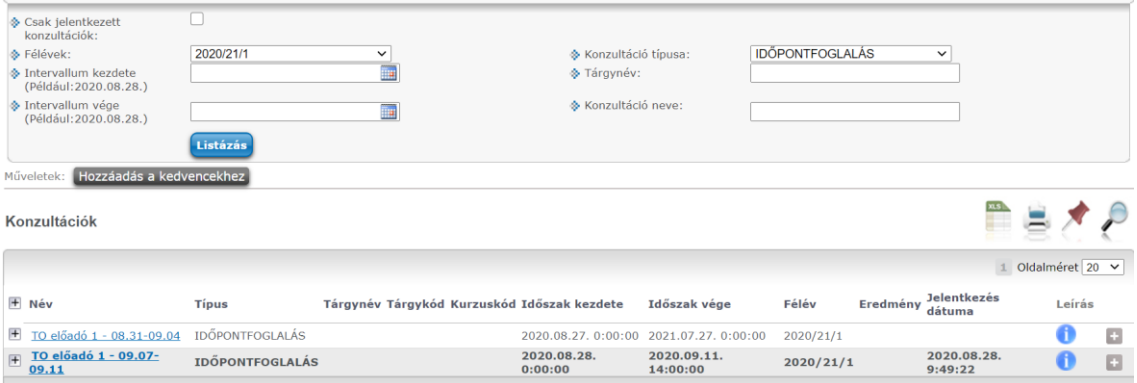

Az adott sort a sor eleji + jellel lenyitva láthatjuk a foglalható időpontokat, esetleg az adott alkalomhoz rendelt alkalmazottat és termet, valamint zöld pipával jelölve azt az alkalmat, amire már jelentkeztünk.

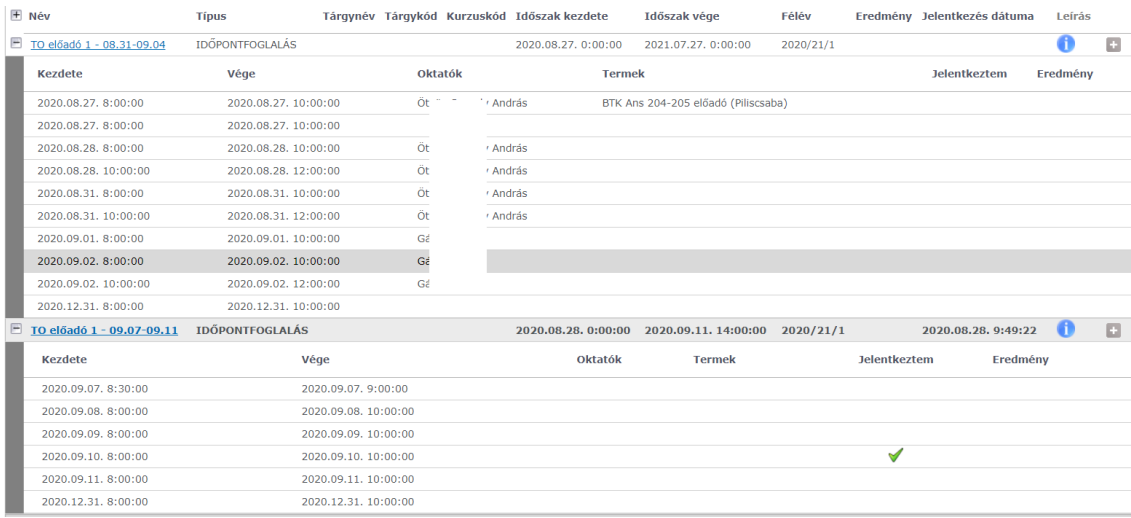

## Időpontfoglalás

Az adott sor Nevére vagy a sor végi H jelnél a Részletek vagy Jelentkezés lehetőségre kattintva a megnyíló ablakban láthatjuk, hogy mikorra lehet időpontot foglalni, a minimálisan / maximálisan meghatározott létszámot / és a már elfoglalt helyek számát.

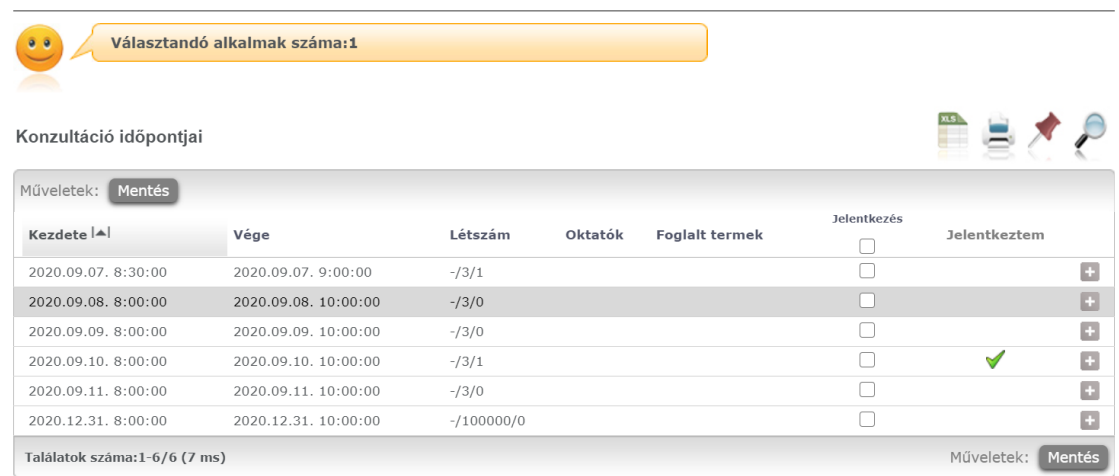

A számunkra megfelelő sor Jelentkezés mezőjébe a pipát betéve a *Mentés* gombbal rögzíthetjük az időpontfoglalást.

Ha már van jelentkezésünk, akkor az új időponthoz pipát téve a *Mentés* gombbal **átjelentkezhetünk** egy másik időpontra, amennyiben még nem rögzítették az eredeti időponthoz a megjelenésünket (*Megjelent / Nem jelent meg*).

Ha nincs szabad hely,(minimális / maximális / jelentkezett létszám) akkor visszajelző üzenetben erről tájékoztatást kapunk és nem történik meg a jelentkezés / átjelentkezés.

## Lejelentkezés

Ha van érvényes jelentkezése, de mégsem tud megjelenni, akkor kérjük, hogy jelentkezzen le, hogy legyen hely más jelentkezőnek, másrészt, hogy a TO ügyintéző ne várja hiába!

Lejelentkezni a konzultáció sor végén a + jelre kattintva a Leadás lehetőséggel tudunk.

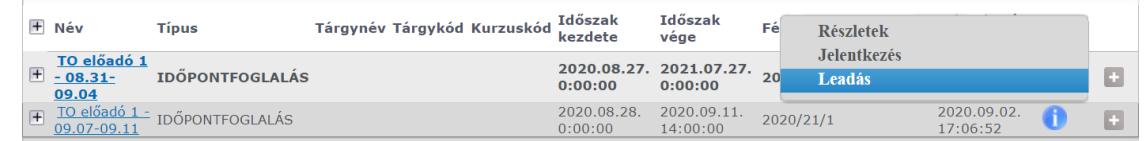

OTO, 2021. 07. 05.